## **Weeding: Shelf List Spreadsheet (Old Pub Year & No Circulation)**

## **Workflows**

Report Session: **Change WINWORD.EXE to EXCEL.EXE** in the Application to view reports

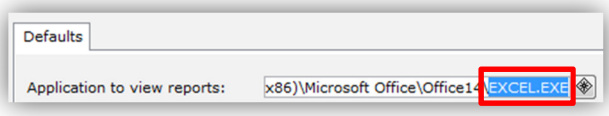

Schedule New Reports - INFOhio tab, **CAT: Shelf List** report, Setup & Schedule

Title Selection tab – Publication Year: < 2008 (specify a year)

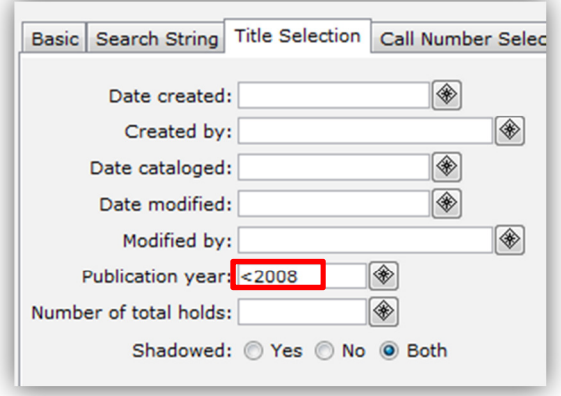

Item Selection tab – Indicate your library, Total number of checkouts: <1

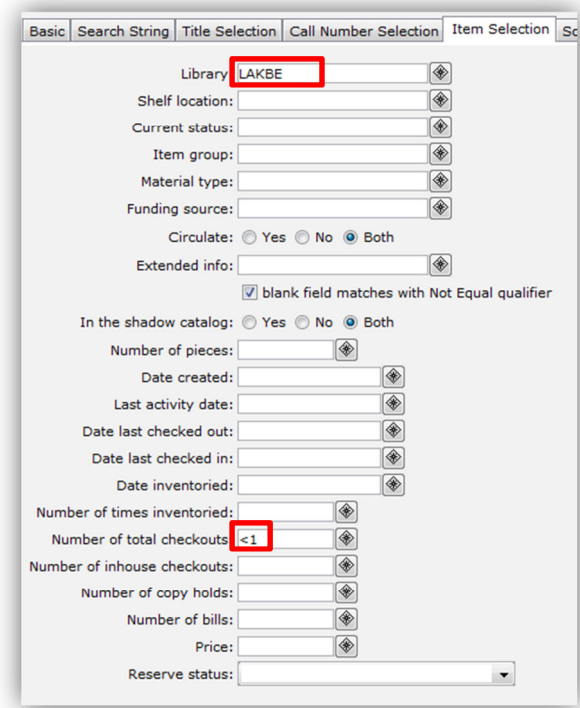

Output Options tab – Report type = Spreadsheet, select field selections (shown below)

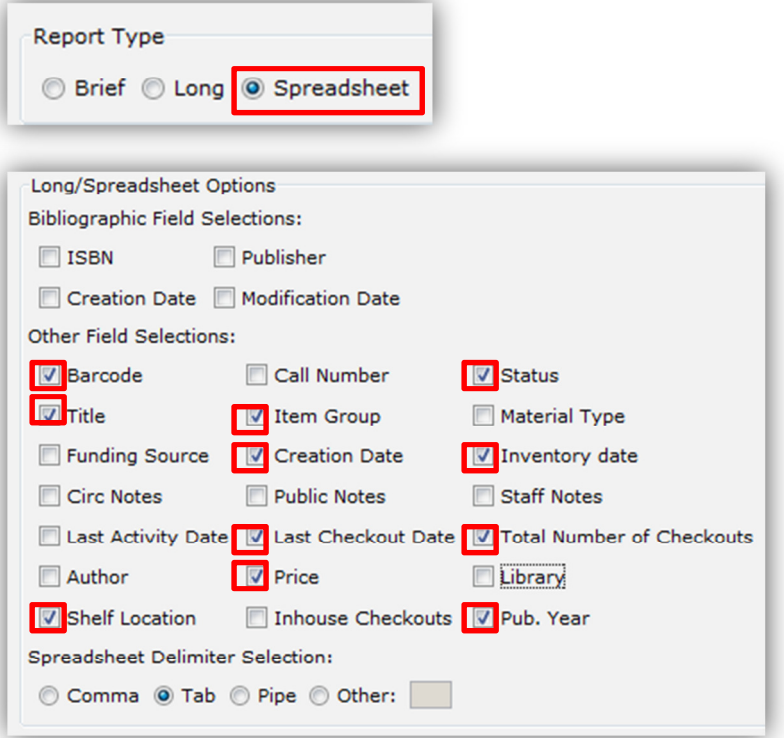

Options when viewing reports:

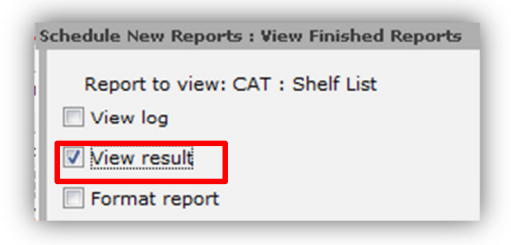

Report will open in Excel and make the following formatting changes:

- Highlight barcode column, click on the column heading. Right-click over highlighted section and choose **Format Cells… Change to Number, "0" decimals**.
- Click on cell D1 (**Item Group column title**) and then click on the **apply Filter** button under Editing, Sort & Filter

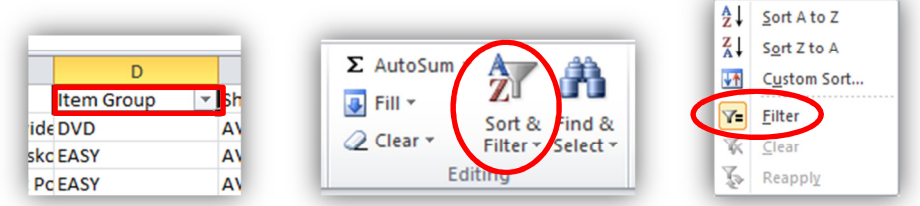

• **Uncheck/check** to view only certain Item Groups

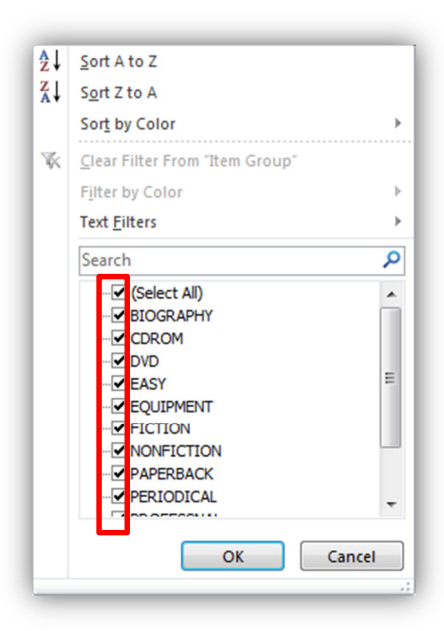

## **Report Results:**

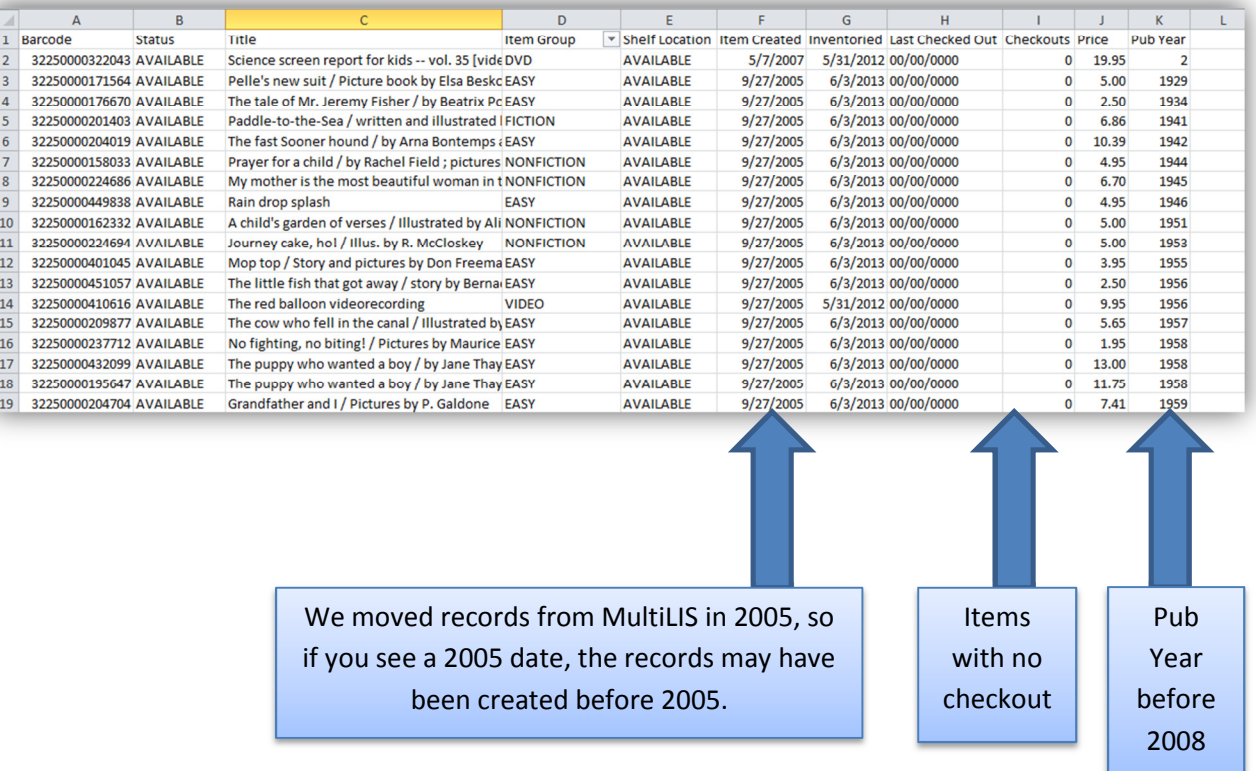